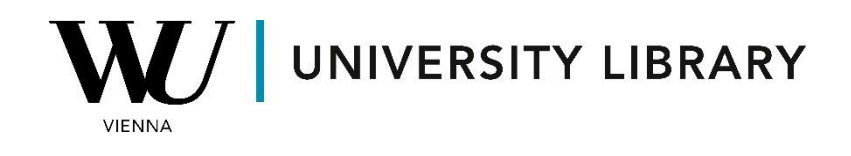

## **Annual report data in Capital IQ & Capital IQ Pro Students Manual**

## **Capital IQ**

For Capital IQ, you can retrieve financial results of companies by navigating to *Screening* and selecting *Companies* from the drop-down menu.

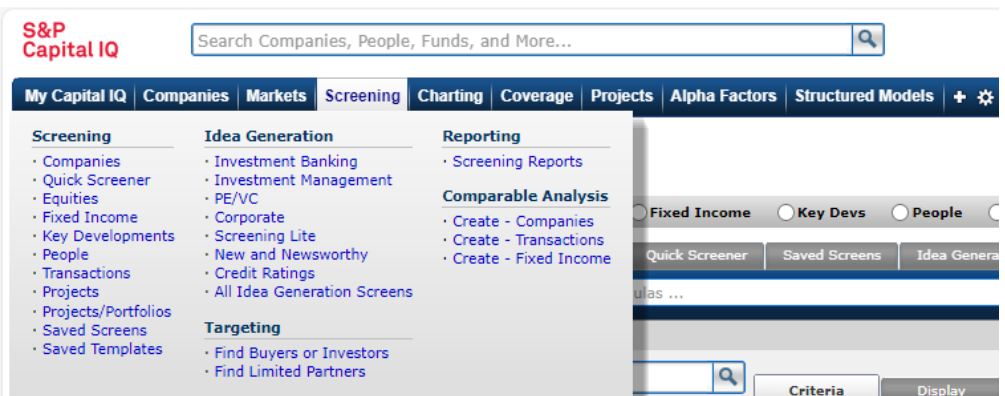

Among numerous categories, locate *Financial Information* and select the sub-category that aligns most closely with your research objectives.

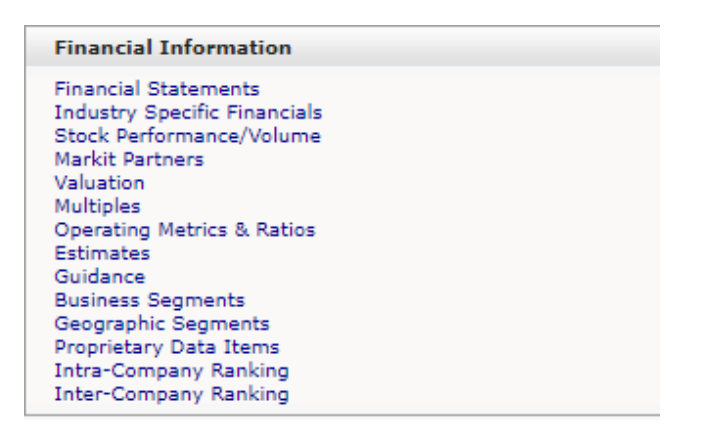

In each category, there is a multitude of estimators that you can incorporate as criteria for screening companies or for display purposes.

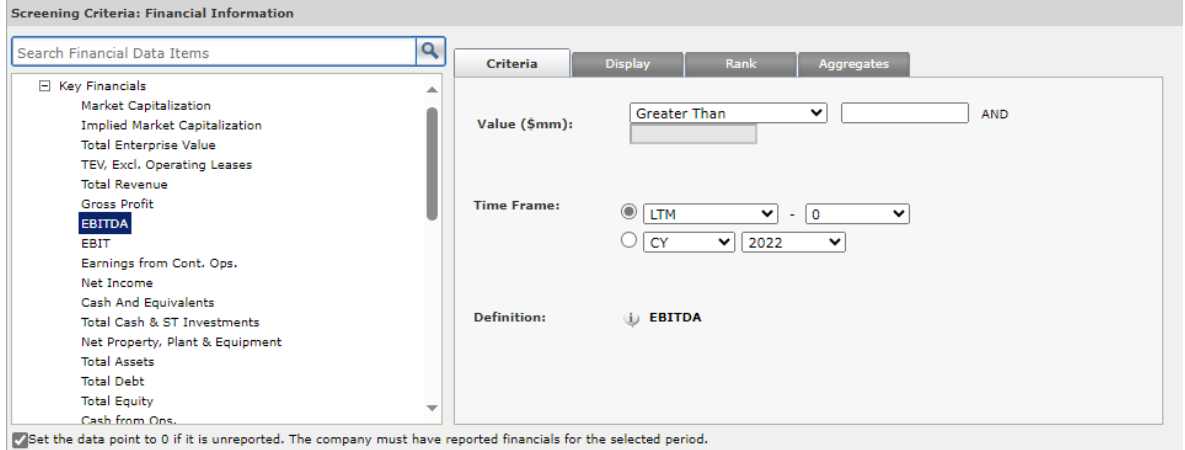

Ensure to incorporate criteria by clicking the button located in the bottom right corner to include the value in the final file.

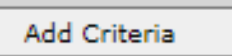

Subsequently, click "View Results" on the right to observe all the companies that meet the criteria and their corresponding values for the selected parameters.

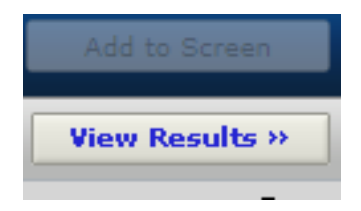

Now you have option to export the final table in Excel or Word and continue the work outside of Capital IQ system.

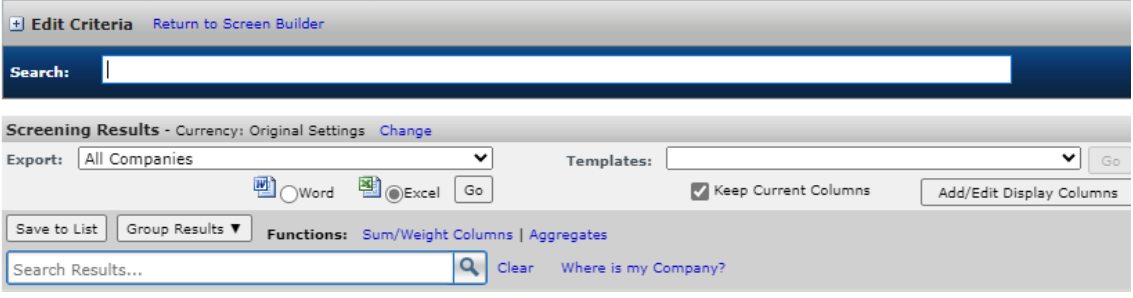

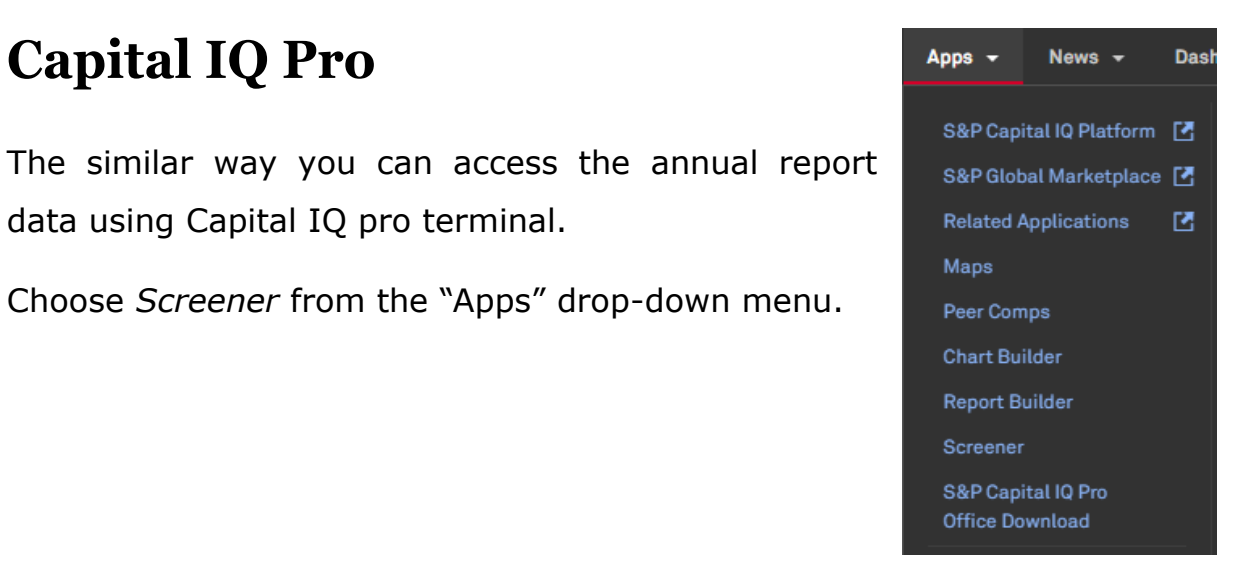

Choose *Companies* from the Screener App to view the accessible parameters.

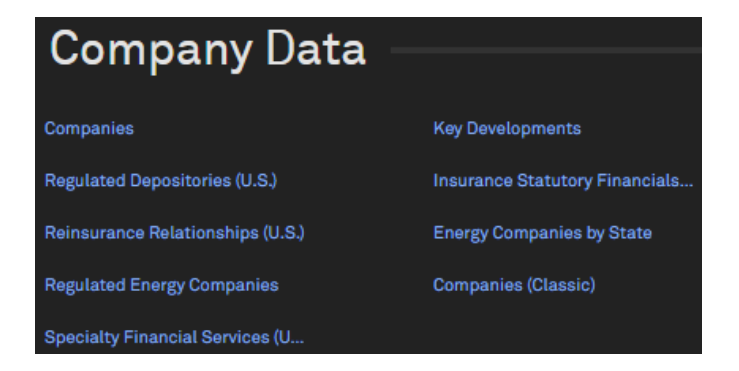

From many categories you can find sub-category of the *Financials*. To view the most important financial statement characteristics, choose *Key Financials*. For other variables you may require *Standard Template* menu.

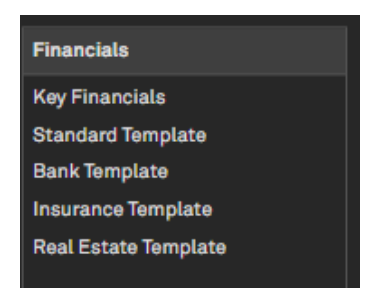

**Capital IQ Pro**

data using Capital IQ pro terminal.

Then you can run your screener according to the chosen parameters and export the data table to excel.

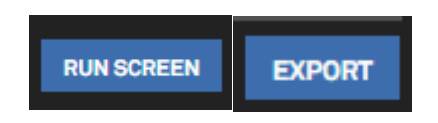